## Historical Actuals Comparison Report (STW-GL-8)

Office of Education Technology: Division of School Technology Services Questions[: Munis@education.ky.gov](mailto:Munis@education.ky.gov)

Last Updated March 1, 2024

## **OVERVIEW**

The Historical Actuals Comparison Report provides a comparison of three prior years' activity to the current year activity and revised budget for a specified period. It may be run through the end of the period requested or through the end of the year for the current year or for three prior years.

*Select: Financials > General Ledger Menu > Inquiries & Reports > Historical Actuals Comparison*

The following screen is displayed:

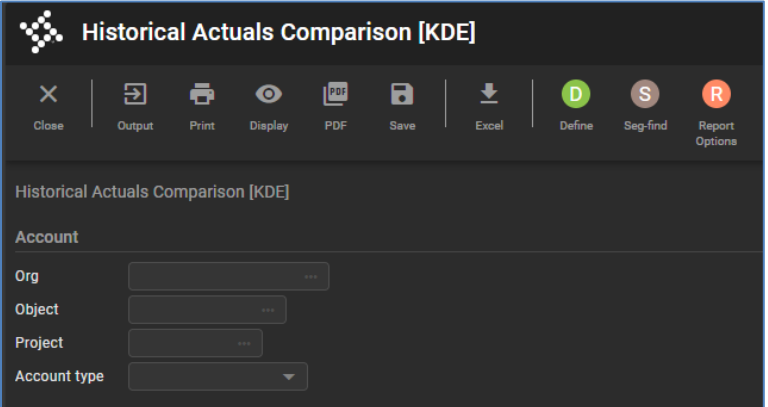

- 1. Select the **Define** or **Seg Find** button to enter account criteria.
- 2. Click **Accept** to select the accounts.
- 3. Select the **Report Options** button to display the report options screen:

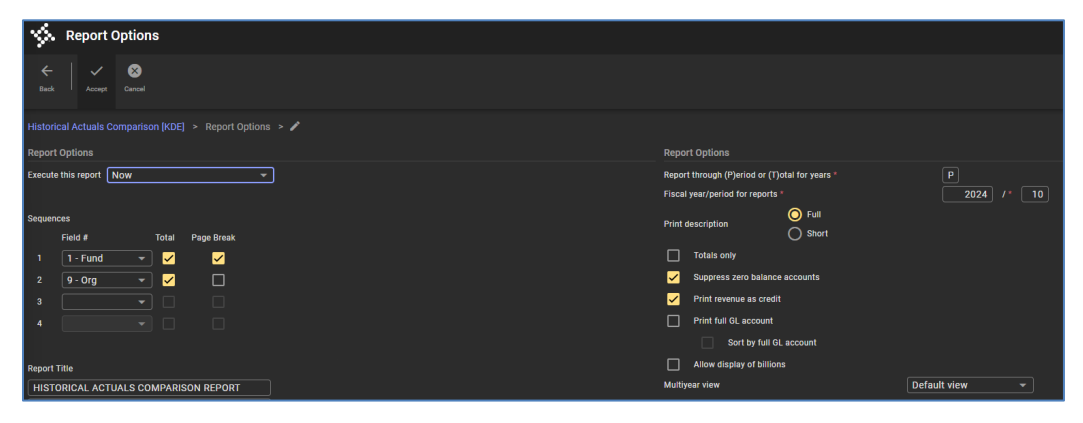

- 4. Enter the desired report segment numbers for **Sequences 1 through 4.**
- 5. The **Report Thru (P)eriod or (T)otal for years** determines whether the entire report will reflect activity through the period requested or total for the year requested. The field defaults to **P** to generate a comparison of activity and revised budget through the period. Enter **T** to generate a comparison report of activity and revised budget for the total year.
- 6. The **Fiscal Year/Period for reports** field defaults to the current year and period. Enter the desired report year and period for the comparison to prior years' activity.

## *The* **Period** *field defaults to period 13 when the* **Report Thru** *field is T.*

## *EERP will maintain monthly information for the current year and three prior years. If a report is processed for which data is unavailable, the columns will be blank***.**

- 7. Select the remaining desired report options.
- 8. Click **Accept** to select the report options and return to the previous screen.
- 9. Select an output method to print/view the report.